# Canon

# Installationshandbuch zum MF-Treiber

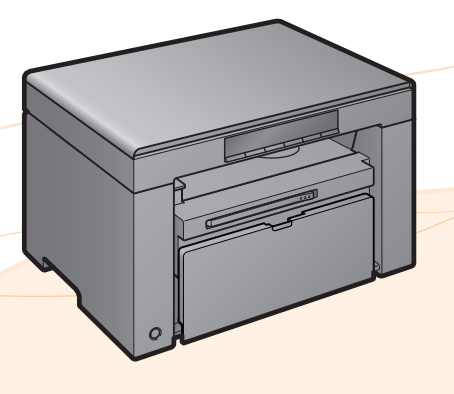

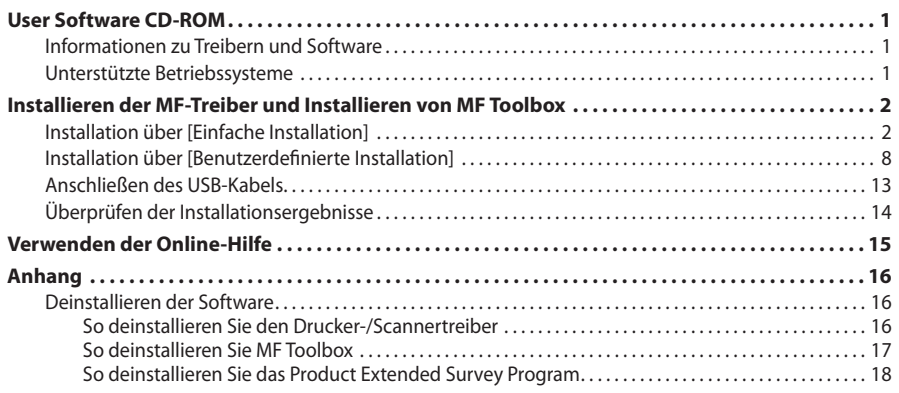

# <span id="page-1-0"></span>**Informationen zu Treibern und Software**

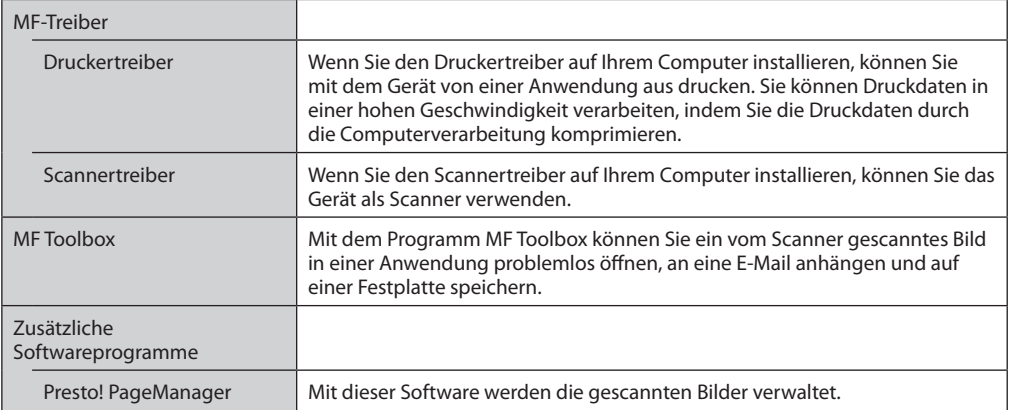

# **Unterstützte Betriebssysteme**

: verfügbar : nicht verfügbar

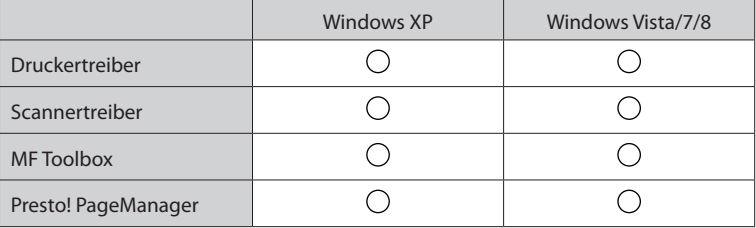

# <span id="page-2-0"></span>**Installieren der MF-Treiber und Installieren von MF Toolbox**

Installieren Sie die Software zur Verwendung des Geräts.

## **WICHTIG**

- **Wenn Sie ein 64-Bit-Betriebssystem verwenden** Der MF-Treiber und MF Toolbox für 64-Bit-Betriebssysteme sind möglicherweise abhängig von Ihrem Land oder Ihrer Region nicht im Lieferumfang enthalten.
- **Benutzerrechte für die Anmeldung unter Windows** Melden Sie sich als Benutzer mit Administratorberechtigung an.
- **Wenn Sie die Installation über die USB-Verbindung durchführen** Schließen Sie das USB-Kabel nach der Softwareinstallation an. Vergewissern Sie sich, dass das Gerät eingeschaltet ist, wenn Sie das USB-Kabel anschließen.
- •**Installieren der e-Anleitung** Die e-Anleitung wird bei Auswahl von [Einfache Installation] nicht installiert. Zur Installation der e-Anleitung wählen Sie [Benutzerdefinierte Installation] aus (siehe [Seite 8\)](#page-8-1).
- \* Wenn sich im Lieferumfang des Geräts die User Manual CD-ROM befindet, installieren Sie die e-Anleitung über die User Manual CD-ROM.

## **Installation über [Einfache Installation]**

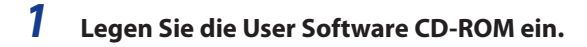

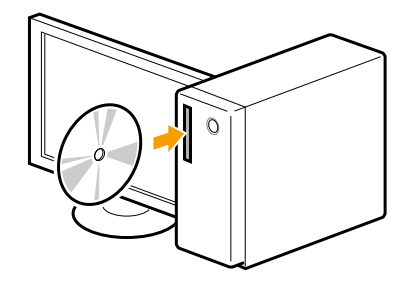

# *2* **Klicken Sie auf [Einfache Installation].**

Zur Installation der folgenden Software und Anleitungen, die nicht über [Einfache Installation] installiert werden können, wählen Sie [Benutzerdefinierte Installation] aus (siehe [Seite 8\)](#page-8-1).

- Presto! PageManager
- e-Anleitung
- \* Wenn sich im Lieferumfang des Geräts die User Manual CD-ROM befindet, installieren Sie die e-Anleitung über die User Manual CD-ROM.

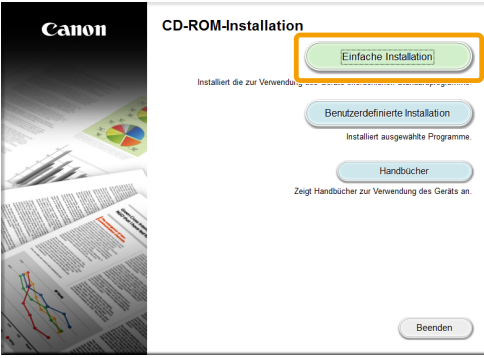

\* Welche Optionen angezeigt werden, hängt von Ihrem Land oder Ihrer Region ab.

## **Wenn das oben aufgeführte Dialogfeld nicht angezeigt wird**

#### **Windows XP**

- 1. Wählen Sie im Menü [Start] die Option [Ausführen] aus.
- 2. Geben Sie "D:\MInst.exe" ein, und klicken Sie dann auf [OK].

#### **Windows Vista/7**

- 1. Geben Sie im Menü [Start] in [Suche starten] oder [Programme/Dateien durchsuchen] "D:\ MInst.exe" ein.
- 2. Drücken Sie auf der Tastatur die Taste [EINGABE].

#### **Windows 8**

- 1. Klicken Sie mit der rechten Maustaste unten links auf dem Bildschirm, und wählen Sie [Ausführen] aus.
- 2. Geben Sie "D:\MInst.exe" ein, und klicken Sie dann auf [OK].
	- \* Der Laufwerksname des CD-ROM-Laufwerks ist in diesem Handbuch als "D:" angegeben. Auf Ihrem Computer hat das CD-ROM-Laufwerk u. U. einen anderen Laufwerksnamen.

#### **Wenn vor dem CD-ROM-Installationsbildschirm ein Bildschirm zur Auswahl der Sprache angezeigt wird**

Wählen Sie eine Sprache aus, und klicken Sie anschließend auf [Weiter].

# **Klicken Sie auf [Installieren].**

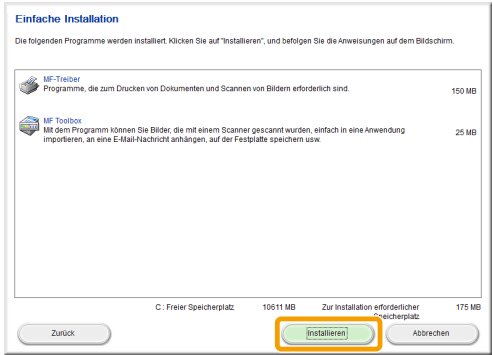

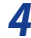

**Lesen Sie die Lizenzvereinbarung durch, und klicken Sie dann auf [Ja].**

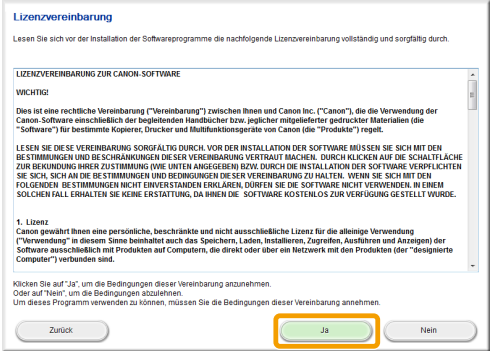

# **Klicken Sie auf [Weiter].**

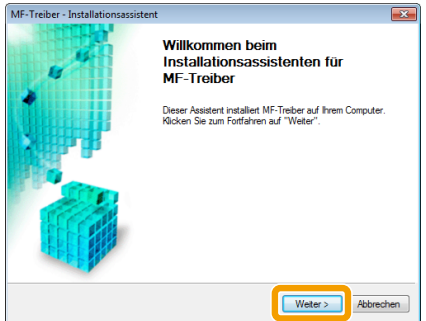

# *6* **Klicken Sie auf [Beenden].**

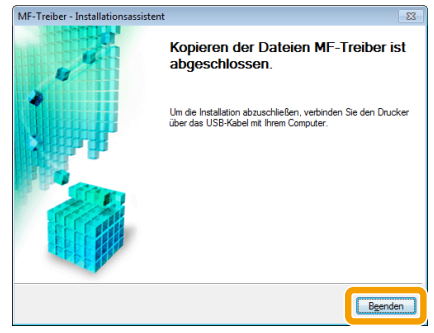

**Als nächstes wird die Installation von MF Toolbox gestartet.**

- *7* **Klicken Sie auf [Starten].** MF Toolbox - Installationsassistent Willkommen beim Installationsassistenten für MF Toolbox .<br>Mit diesem Assistenten wird MF Toolbox auf Ihrem Computer installiert<br>Klicken Sie auf "Starten", um mit der Installation zu beginnen. Starten Abbrechen
- *8* **Klicken Sie auf [Beenden].**

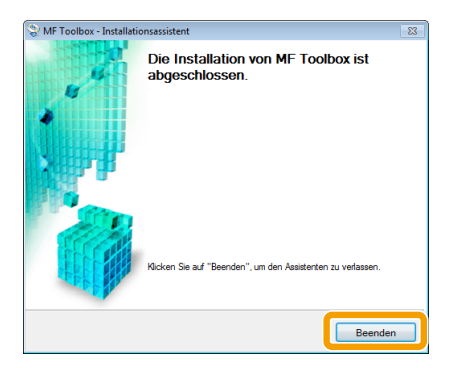

**Als Nächstes wird die Installation des Product Extended Survey Program gestartet.**

*9* **Wenn der folgende Bildschirm angezeigt wird, lesen Sie die angezeigten Informationen, und klicken Sie auf [Akzeptieren] oder [Nicht akzeptieren] und anschließend auf [Weiter].**

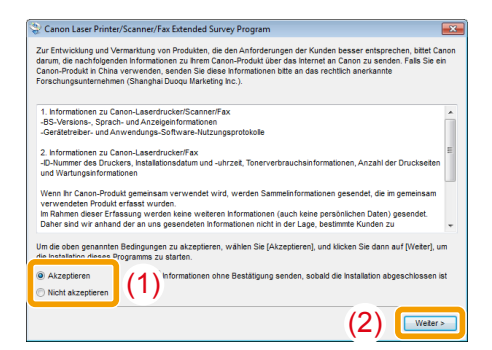

## **Wenn Sie [Akzeptieren] auswählen:**

Das Product Extended Survey Program (Programm zum Untersuchen des Nutzungsstatus) wird installiert.

Mit dem Product Extended Survey Program werden zehn Jahre lang jeden Monat Informationen zur Nutzung dieses Geräts an Canon gesendet. Andere Informationen einschließlich persönlicher Daten werden nicht gesendet.

Sie können das Product Extended Survey Program auch deinstallieren.

Siehe "So deinstallieren Sie das Product Extended Survey Program" auf [Seite 18.](#page-18-1)

 $10$  Überprüfen Sie, dass unter [Installieren] das Häkchen [ ✔ ] ausgewählt ist, **und klicken Sie dann auf [Weiter].**

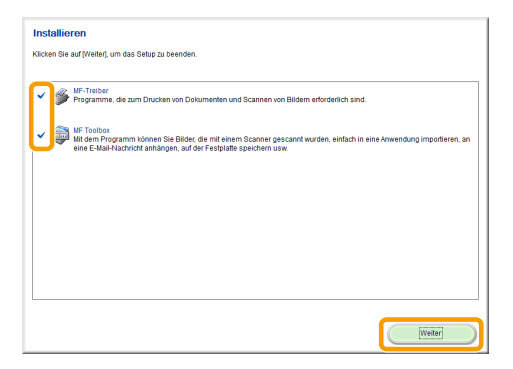

# *11* **Starten Sie den Computer neu.**

**(1)** Aktivieren Sie das Kontrollkästchen [Computer jetzt neu starten (empfohlen)].

**(2)** Klicken Sie auf [Neu starten].

Wenn dieser Bildschirm angezeigt wird, kann die CD-ROM aus dem Laufwerk genommen werden.

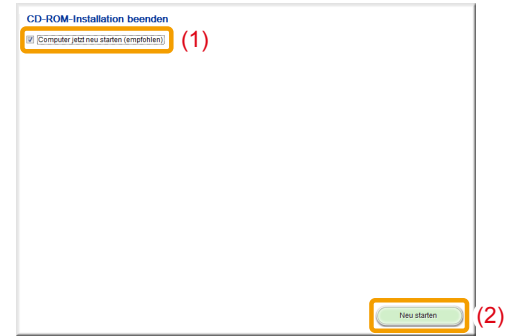

Schließen Sie das USB-Kabel nach dem Neustart des Computers an. Siehe "Anschließen des USB-Kabels" auf [Seite 13.](#page-13-1)

## <span id="page-8-1"></span><span id="page-8-0"></span>**Installation über [Benutzerdefinierte Installation]**

*1* **Legen Sie die User Software CD-ROM ein.**

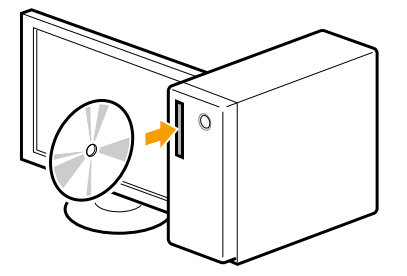

## *2* **Klicken Sie auf [Benutzerdefinierte Installation].**

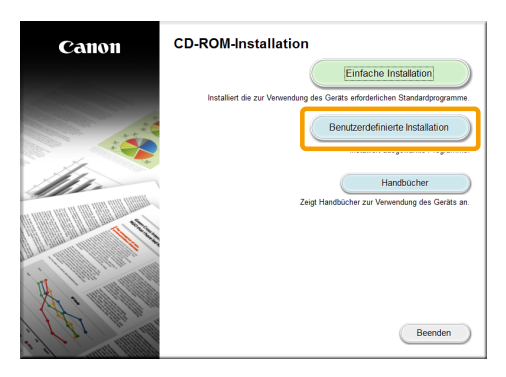

Welche Optionen angezeigt werden, hängt von Ihrem Land oder Ihrer Region ab.

#### **Wenn das oben aufgeführte Dialogfeld nicht angezeigt wird**

#### **Windows XP**

- 1. Wählen Sie im Menü [Start] die Option [Ausführen] aus.
- 2. Geben Sie "D:\MInst.exe" ein, und klicken Sie dann auf [OK].

#### **Windows Vista/7**

- 1. Geben Sie im Menü [Start] in [Suche starten] oder [Programme/Dateien durchsuchen] "D:\ MInst.exe" ein.
- 2. Drücken Sie auf der Tastatur die Taste [EINGABE].

#### **Windows 8**

- 1. Klicken Sie mit der rechten Maustaste unten links auf dem Bildschirm, und wählen Sie [Ausführen] aus.
- 2. Geben Sie "D:\MInst.exe" ein, und klicken Sie dann auf [OK].
	- \* Der Laufwerksname des CD-ROM-Laufwerks ist in diesem Handbuch als "D:" angegeben. Auf Ihrem Computer hat das CD-ROM-Laufwerk u. U. einen anderen Laufwerksnamen.

#### **Wenn vor dem CD-ROM-Installationsbildschirm ein Bildschirm zur Auswahl der Sprache angezeigt wird**

Wählen Sie eine Sprache aus, und klicken Sie anschließend auf [Weiter].

## *3* **Aktivieren Sie das Kontrollkästchen für die zu installierende Software, und klicken Sie dann auf [Installieren].**

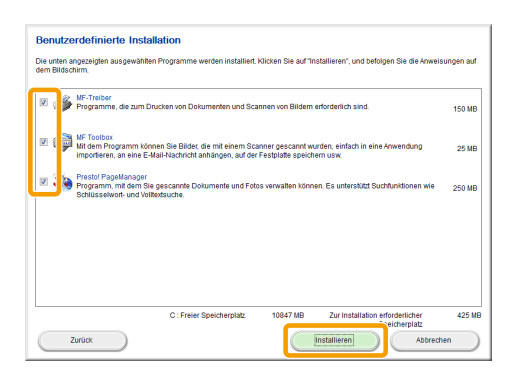

Welche Optionen angezeigt werden, hängt von Ihrem Land oder Ihrer Region ab.

- Zur Installation der e-Anleitung aktivieren Sie das Kontrollkästchen [Handbücher].
	- \* Wenn [Handbücher] nicht angezeigt wird, installieren Sie die e-Anleitung über die mit dem Gerät gelieferte User Manual CD-ROM.

## *4* **Lesen Sie die Lizenzvereinbarung durch, und klicken Sie dann auf [Ja].**

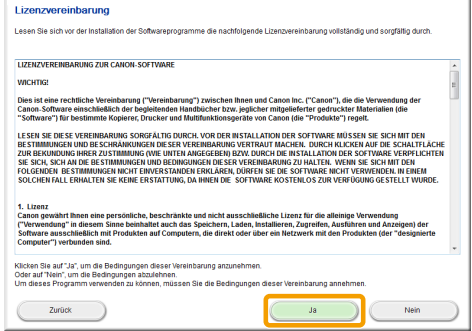

# *5* **Klicken Sie auf [Weiter].**

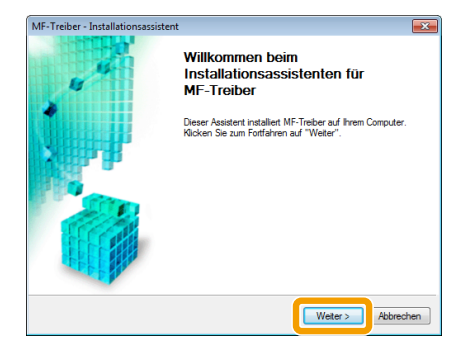

## *6* **Klicken Sie auf [Beenden].**

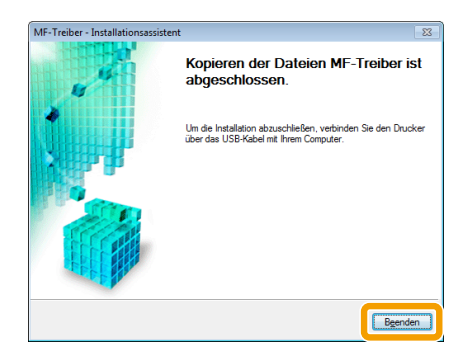

#### **Als nächstes wird die Installation von MF Toolbox gestartet.**

Wenn Sie in Schritt 3 das Kontrollkästchen [MF Toolbox] desaktiviert haben, wird MF Toolbox nicht installiert. Fahren Sie mit Schritt 9 fort.

# *7* **Klicken Sie auf [Starten].**

Es werden die Bildschirme angezeigt, auf denen Sie einen Installationsort für MF Toolbox und die Position für das Startmenü angeben.

Geben Sie die Einstellungen auf den jeweiligen Bildschirmen an, und klicken Sie dann auf [Weiter]. Klicken Sie auf dem angezeigten Bildschirm auf [Starten].

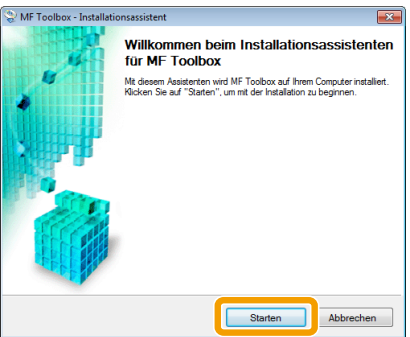

## *8* **Klicken Sie auf [Beenden].**

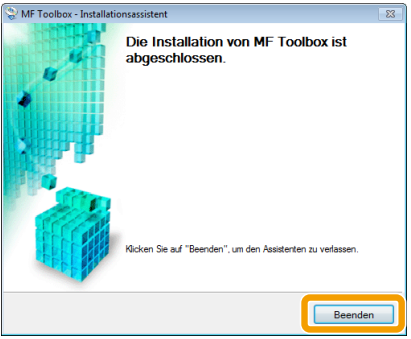

Die Software, für die Sie in Schritt 3 das Kontrollkästchen aktiviert haben, wird installiert. Folgen Sie den Anweisungen auf dem Bildschirm.

**Als Nächstes wird die Installation des Product Extended Survey Program gestartet.**

*9* **Wenn der folgende Bildschirm angezeigt wird, lesen Sie die angezeigten Informationen, und klicken Sie auf [Akzeptieren] oder [Nicht akzeptieren] und anschließend auf [Weiter].**

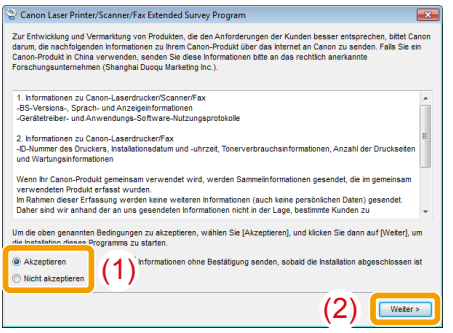

## **Wenn Sie [Akzeptieren] auswählen:**

Das Product Extended Survey Program (Programm zum Untersuchen des Nutzungsstatus) wird installiert.

Mit dem Product Extended Survey Program werden zehn Jahre lang jeden Monat Informationen zur Nutzung dieses Geräts an Canon gesendet. Andere Informationen einschließlich persönlicher Daten werden nicht gesendet.

Sie können das Product Extended Survey Program auch deinstallieren.

Siehe "So deinstallieren Sie das Product Extended Survey Program" auf [Seite 18](#page-18-1)

## 10 Überprüfen Sie, dass unter [Installieren] das Häkchen [ ✔ ] ausgewählt ist, **und klicken Sie dann auf [Weiter].**

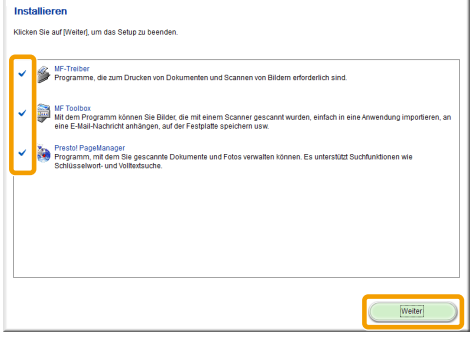

Welche Optionen angezeigt werden, hängt von Ihrem Land oder Ihrer Region ab.

# *11* **Starten Sie den Computer neu.**

**(1)** Aktivieren Sie das Kontrollkästchen [Computer jetzt neu starten (empfohlen)].

**(2)** Klicken Sie auf [Neu starten].

Wenn dieser Bildschirm angezeigt wird, kann die CD-ROM aus dem Laufwerk genommen werden.

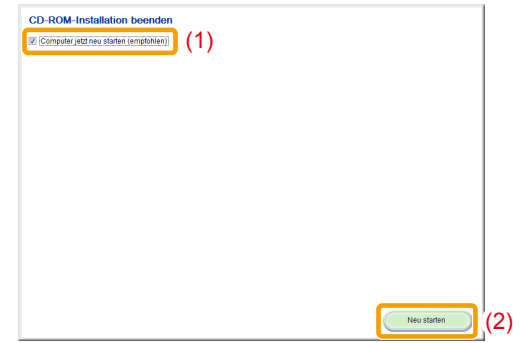

Schließen Sie das USB-Kabel nach dem Neustart des Computers an. Siehe "Anschließen des USB-Kabels" auf [Seite 13](#page-13-1).

## <span id="page-13-1"></span><span id="page-13-0"></span>**Anschließen des USB-Kabels**

## *1* **Entfernen Sie die Kappe (A) am USB-Anschluss des Geräts.**

Entfernen Sie die Kappe, indem Sie den Streifen herausziehen.

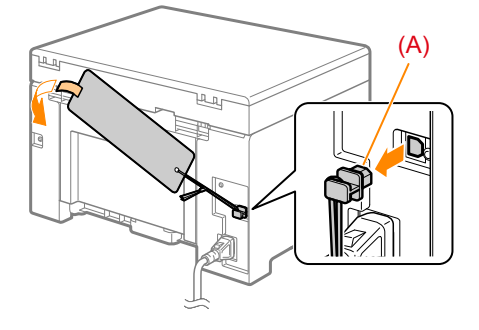

## *2* **Schließen Sie das USB-Kabel an.**

- -

• Flaches Ende (A): Schließen Sie es an den USB-Anschluss des Computers an. • Quadratisches Ende (B): Schließen Sie es an den USB-Anschluss des Geräts an.

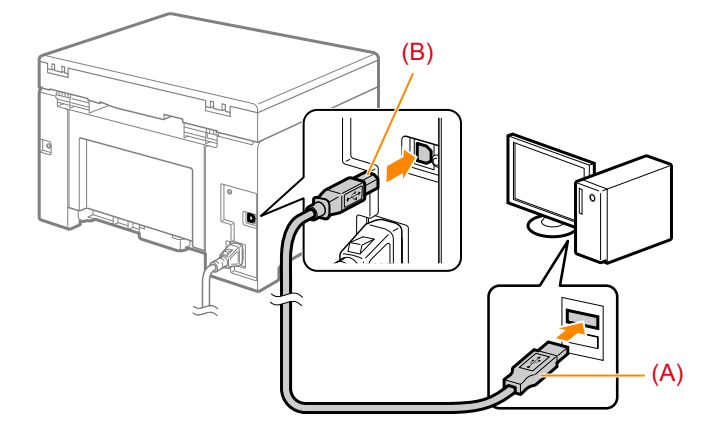

### *Wenn ein Dialogfeld angezeigt wird*

Folgen Sie den Anweisungen auf dem Bildschirm, und schließen Sie die Installation ab.

Überprüfen Sie nach der Installation die Installationsergebnisse. Siehe "Überprüfen der Installationsergebnisse" auf [Seite 14](#page-14-1).

# <span id="page-14-1"></span><span id="page-14-0"></span>**Überprüfen der Installationsergebnisse**

Überprüfen Sie, dass die MF-Treiber und MF Toolbox korrekt installiert sind.

Überprüfen Sie, dass die Symbole für die installierte Software folgendermaßen hinzugefügt wurden.

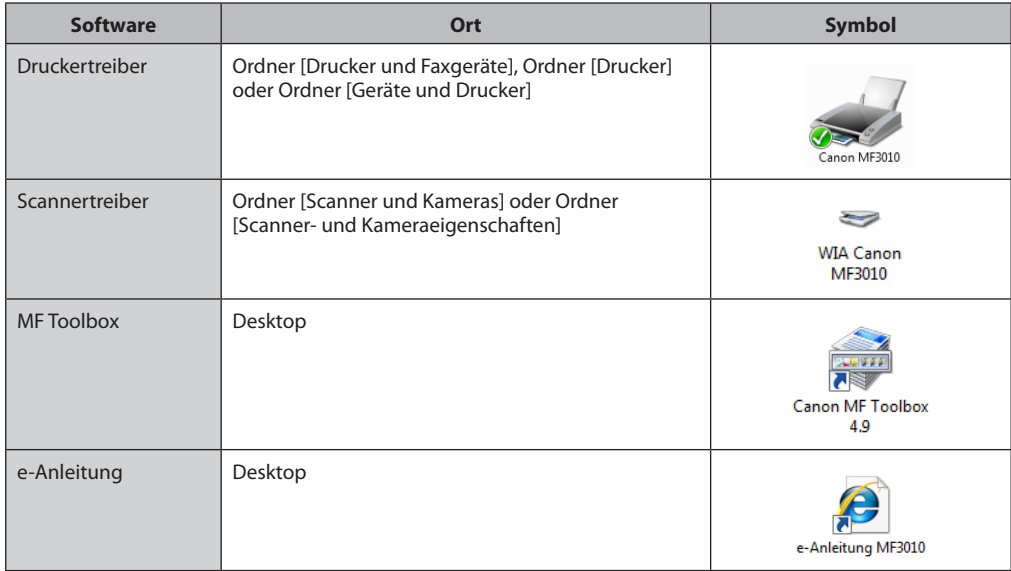

# <span id="page-15-0"></span>**Verwenden der Online-Hilfe**

Die Online-Hilfe umfasst sämtliche Funktionen der Treibersoftware sowie Informationen zu den Optionen. Wenn Sie während der Verwendung der Treibersoftware Beschreibungen zu den Funktionen und Einstellungen wünschen, sehen Sie in der Online-Hilfe nach.

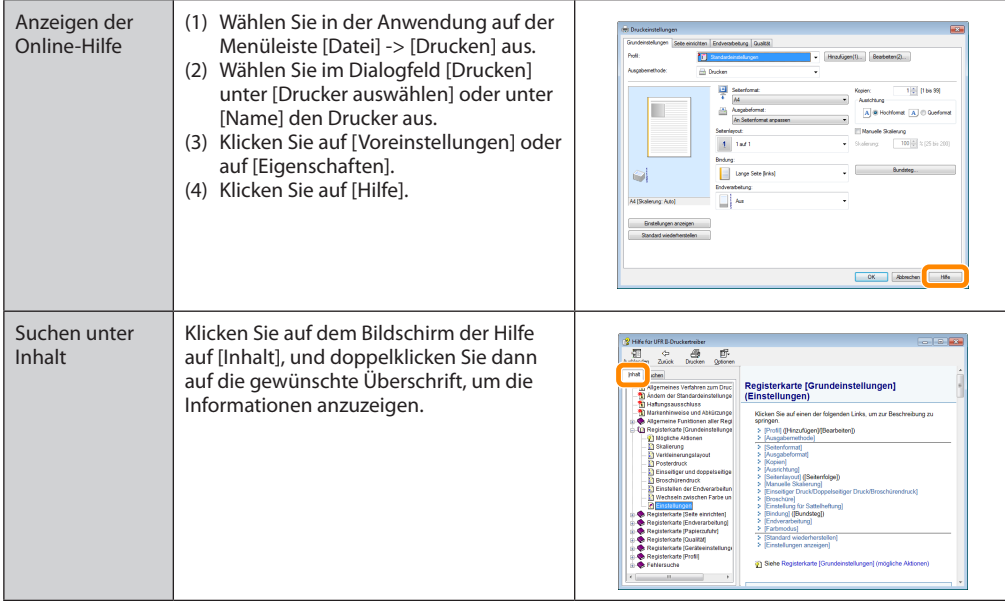

# <span id="page-16-0"></span>**Anhang**

## **Deinstallieren der Software**

Wenn Sie den Druckertreiber, den Scannertreiber, MF Toolbox oder das Product Extended Survey Program nicht benötigen, können Sie die Software folgendermaßen deinstallieren.

## **In** Wichtig

Stellen Sie vor der Deinstallation der Software Folgendes sicher:

- Sie müssen auf dem Computer über Administratorberechtigungen verfügen
- Sie sollten die Installationssoftware noch haben (für eine eventuelle erneute Installation der Treiber)
- Sie haben alle Anwendungen auf dem Computer geschlossen

### *So deinstallieren Sie den Drucker-/Scannertreiber*

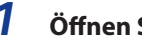

## *1* **Öffnen Sie [Programme und Funktionen].**

#### **Windows XP**

Wählen Sie im Menü [Start] die Option [Systemsteuerung] aus, und doppelklicken Sie dann auf [Software].

#### **Windows Vista/7**

1. Wählen Sie im Menü [Start] die Option [Systemsteuerung] aus. 2. Klicken Sie auf [Programm deinstallieren], oder doppelklicken Sie auf [Programme und Funktionen].

#### **Windows 8**

Klicken Sie mit der rechten Maustaste unten links auf dem Bildschirm, und wählen Sie [Programme und Features].

### *2* **Wählen Sie [Canon MF3010] aus, und klicken Sie dann auf [Deinstallieren/ ändern].**

## *3* **Klicken Sie auf [Löschen].**

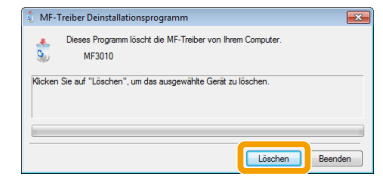

<span id="page-17-0"></span>*4* **Klicken Sie auf [Ja], um die Deinstallation zu bestätigen.**

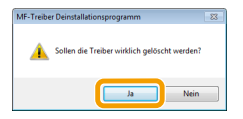

*5* **Klicken Sie auf [Beenden] (oder [Neu starten]).**

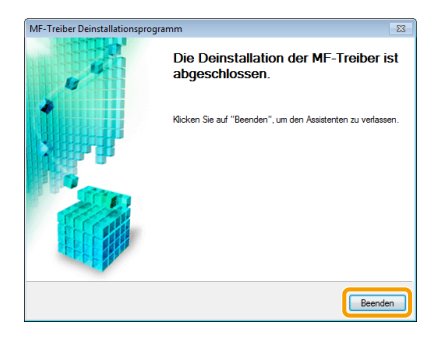

## *So deinstallieren Sie MF Toolbox*

*1* **Öffnen Sie [Programme und Funktionen].**

#### **Windows XP**

Wählen Sie im Menü [Start] die Option [Systemsteuerung] aus, und doppelklicken Sie dann auf [Software].

#### **Windows Vista/7**

1. Wählen Sie im Menü [Start] die Option [Systemsteuerung] aus.

2. Klicken Sie auf [Programm deinstallieren], oder doppelklicken Sie auf [Programme und Funktionen].

### **Windows 8**

Klicken Sie mit der rechten Maustaste unten links auf dem Bildschirm, und wählen Sie [Programme und Features].

## *2* **Wählen Sie [Canon MF Toolbox 4.9] aus, und klicken Sie dann auf [Deinstallieren].**

<span id="page-18-0"></span>*3* **Klicken Sie auf [Entfernen].**

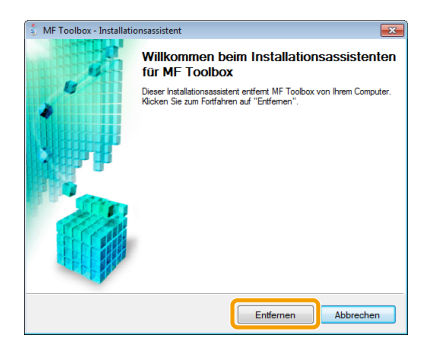

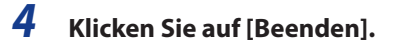

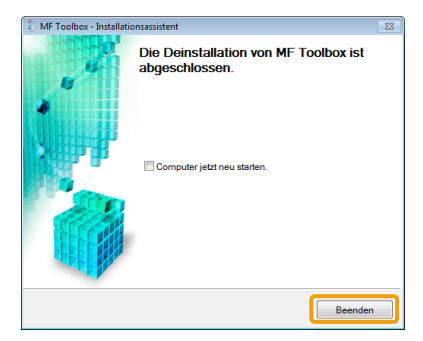

## *So deinstallieren Sie das Product Extended Survey Program*

<span id="page-18-1"></span>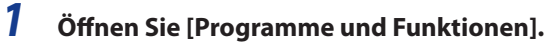

#### **Windows XP**

Wählen Sie im Menü [Start] die Option [Systemsteuerung] aus, und doppelklicken Sie dann auf [Software].

#### **Windows Vista/7**

- 1. Wählen Sie im Menü [Start] die Option [Systemsteuerung] aus.
- 2. Klicken Sie auf [Programm deinstallieren], oder doppelklicken Sie auf [Programme und Funktionen].

#### **Windows 8**

Klicken Sie mit der rechten Maustaste unten links auf dem Bildschirm, und wählen Sie [Programme und Features].

*2* **Wählen Sie [Canon Laser Printer/Scanner/Fax Extended Survey Program] aus, und klicken Sie dann auf [Deinstallieren].**

*3* **Befolgen Sie die Anweisungen auf dem Bildschirm.**

USRM1-9841 (02) © CANON INC. 2013